## **XtraNormal Directions**

1. Ready to try it? First thing you'll need to do is sign up for an account. Go to the website <u>www.xtranormal.com</u> and click "Sign Up" on the top right corner of your screen.

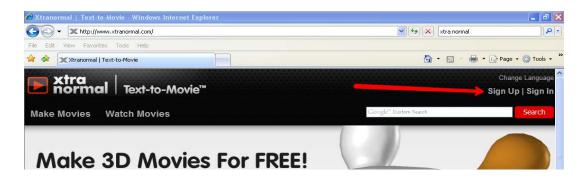

3. Complete the form to create an account.

| Requi    | ired Information                                                                    |
|----------|-------------------------------------------------------------------------------------|
|          |                                                                                     |
| User r   | iame:                                                                               |
| User nar | mes can only contain numbers (0-9) and letters (A-Z) and a maxiumum of 16 character |
| E-mai    | l address:                                                                          |
| Confin   | m e-mail:                                                                           |
| Comm     |                                                                                     |
| Passv    | vord:                                                                               |
|          |                                                                                     |

4. Check your email for instructions on how to activate your account. Click on the link in your email message to get to Xtranormal.

## SUCCESS!

You are now registered. An email with instructions on how to activate your account has been sent to your address.

Please check your email inbox for a link to activate your account.

If you have not received the activation email, please check your spam folder.

5. Click "Log in." Sign in to your account with the username and password you created.

|   | <b>► xtra</b><br>normal   Text-to-Movie™ |              |  |  |
|---|------------------------------------------|--------------|--|--|
|   | Make Movies                              | Watch Movies |  |  |
|   | Account successfully activ               | vated        |  |  |
|   | Log in                                   |              |  |  |
| G |                                          |              |  |  |

6. Click "Make Movies" at the top of the screen.

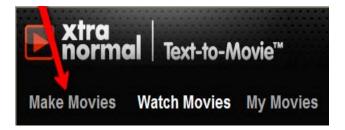

7. Choose a setting/world for your movie to take place. You can choose 1 or two actors.

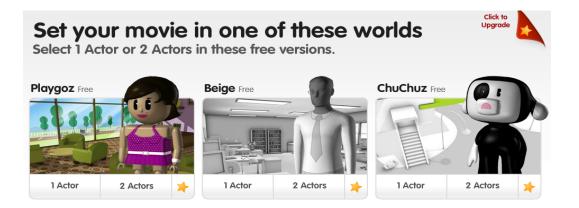

8. Design your scene. Choose a set, soundtrack, actors, and the actor's voice.

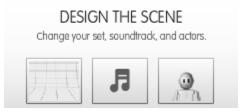

9. When you've found the set you like, click "Apply."

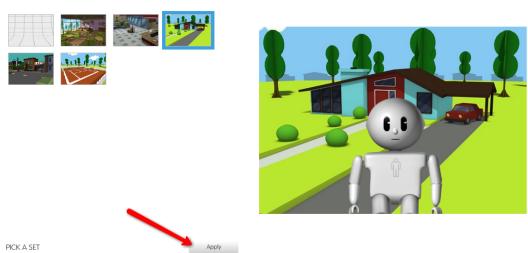

10. Choose ambience (background noise) and/or music. It may be best to pick one or the other since your character will be talking as well. When you have made your selection, click "Apply."

| Clear       | AMBIENCE | ck. V |  |
|-------------|----------|-------|--|
| Clear       | MUSIC    |       |  |
|             |          |       |  |
| ADD A SOUND | TRACK    | Apply |  |

9. Select your character and you can choose different voices for your character. Click the play button to preview the voice. When you have made your character and voice selection, click "Apply."

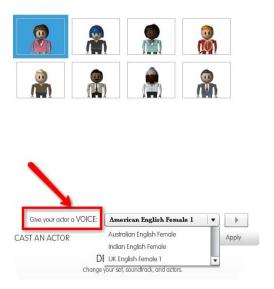

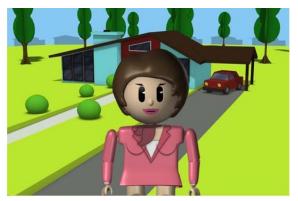

10. Type your character's lines in a script block. To make a new script block, click the + sign.

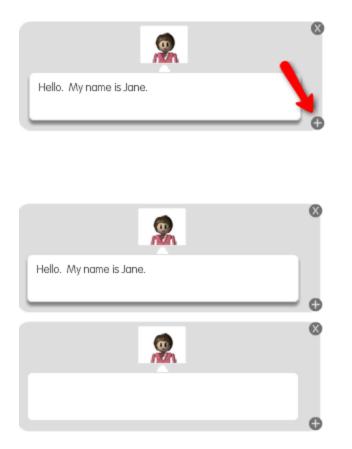

11. Anytime you make changes, and you'd like to see and hear your movie, click the blue "ACTION" button on the bottom right corner of the screen. This takes a minute to load, but when it's ready then you can click play to see your movie! Notice the "Take 5" button at the bottom of the screen. You can always save your movie and come back to it later.

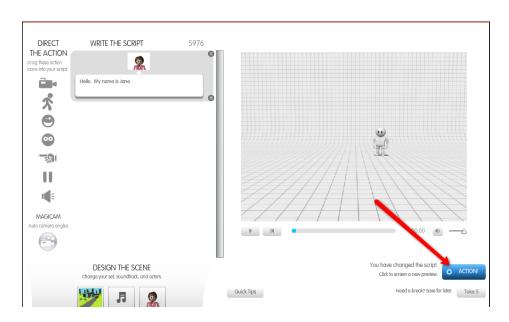

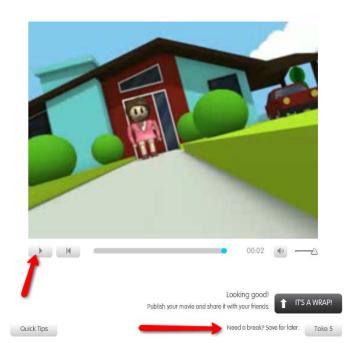

12. You can drag camera angles, actions for your characters, and sound effects into your script. Just click on the picture and drag it over to your script.

13. For example, drag this picture to the end of your sentence in the script block. A menu will appear and you can now choose an action for your character. Push the play button to see what the action will look like. When you have selected an action, click "Apply."

| Arms crossed             | - (1) |
|--------------------------|-------|
| Hands in front           |       |
| Legs apart               |       |
| Yo                       |       |
| One hand on hip          |       |
| Sad                      |       |
| Relaxed<br>Hands on hips |       |
| Yes                      |       |
| No                       |       |
| Cancel                   | Apply |

14. Now that you have selected your action, your character will do this action in the movie. For example, I selected "Hands on hips." When my character is finished reading the line in the script, she will put her hands on her hips. You can move the little pictures around in your script to change the timing. For example, if I moved the action to the beginning of the sentence, my character would put her hands on her hips *before* reading the line.

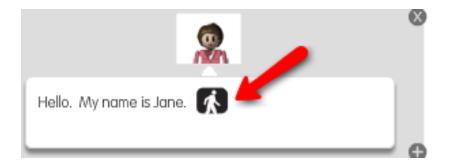

15. You can use the same technique of dragging any of the icons below into your script. Remember, at any time you can preview your movie by clicking the blue "Action" button.

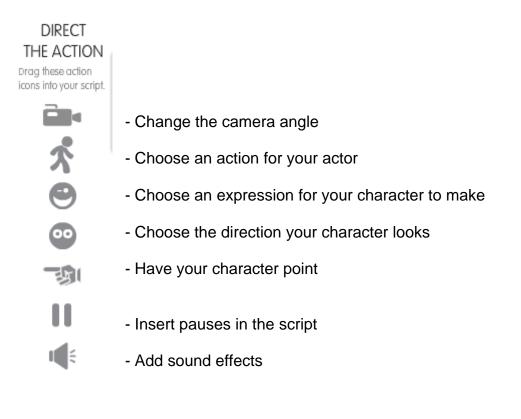

16. When you are finished with your movie click "It's a wrap." Notice the "Quick Tips" button to help you along the way.

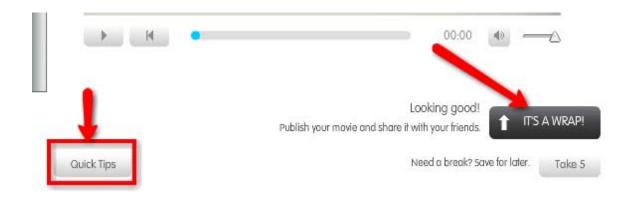

17. Give your video a title, description, and rating. When you have filled out the form, click "publish."

| Publish           |                                         | X |
|-------------------|-----------------------------------------|---|
| Title:            |                                         |   |
| Description:      |                                         |   |
|                   |                                         |   |
|                   | ~                                       |   |
| Tags:             | (comma separated)                       |   |
| Series:           | mcdorn's First Series 🖌 [Create Series] |   |
| Content Rating: G |                                         |   |
|                   | Cancel Publish                          |   |

18. You can find your completed movie under the "My Movies" tab at the top of the screen. You can choose to share your movie by clicking the "Share" button at the bottom of the screen. This will generate an email you can send with the link to your movie in the email. XtraNormal also provides the URL to your video that can be copy and pasted. You will need to copy and paste the URL for the movie you created in order to submit your form and receive your next password. For directions how to copy and paste the URL to the website, follow along below

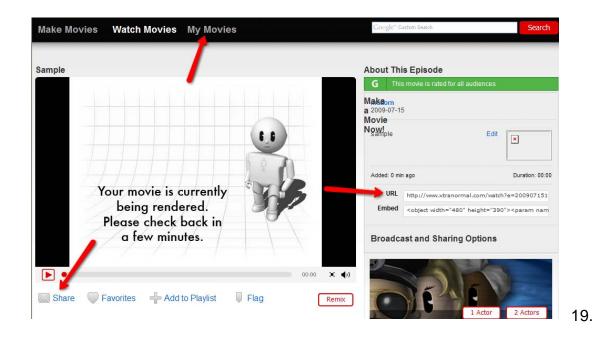

Use your mouse to highlight the URL as shown below. Right click where you have highlighted and select "Copy."

|           | 2009-07-1                          | 5                                                                                    |            |                        |
|-----------|------------------------------------|--------------------------------------------------------------------------------------|------------|------------------------|
| <b>EB</b> | sample                             |                                                                                      | Edit       | ×                      |
|           | Added: 0 min                       | n ago<br>http://www.xtranorma                                                        |            | Duration: 00:00        |
| 9         | Embed                              | <object <="" td="" width="480"><td>Undo</td><td><param nam<="" td=""/></td></object> | Undo       | <param nam<="" td=""/> |
|           |                                    |                                                                                      | Сору       |                        |
|           | Broadcast and Sharing Paste Delete |                                                                                      |            |                        |
|           |                                    |                                                                                      | Select All |                        |

20. Go back to our website <u>www.4aplus.com/dninduction</u> Click on step 2 for XtraNormal. Right click on the form where it says "Video URL" and select "Paste." The URL from your movie should show up. Fill out the rest of the form and click "Submit." After submitting the form, contact the Now Channel for your username and password. When you click launch you will see all the ways you can contact the Now Channel. Remember if at any time you need assistance, click on the space station to contact the NOW channel.